#### LLRF Master IOCs Reboot Procedure

---------------------------------------------------------

## (as of 14-Feb-2012)

- 1. Have Ops turn off beam
- 2. Have Ops turn off MATLAB Feeback (or fast feeback)
	- If 6X6 is running:
- L23 Abstraction Layer must be disabled. But this alone is insufficient.
- Ensure individual 6X6 feedbacks are all disabled (DL1 Energy, BC1 Energy, BC1 Pk Current, BC2 Energy, BC2 Pk Current, DL2 Energy)

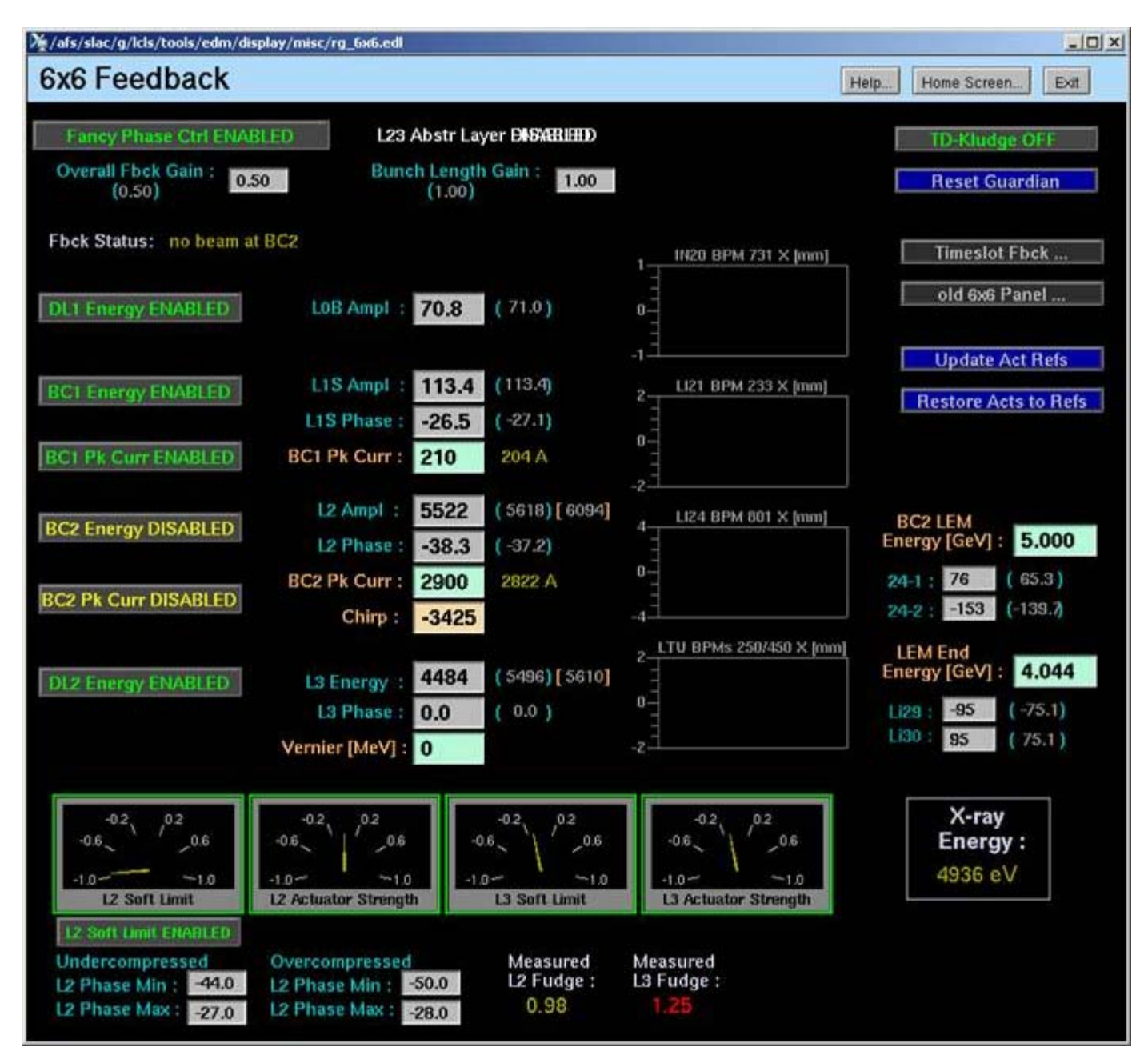

If Fast Feedback is running:

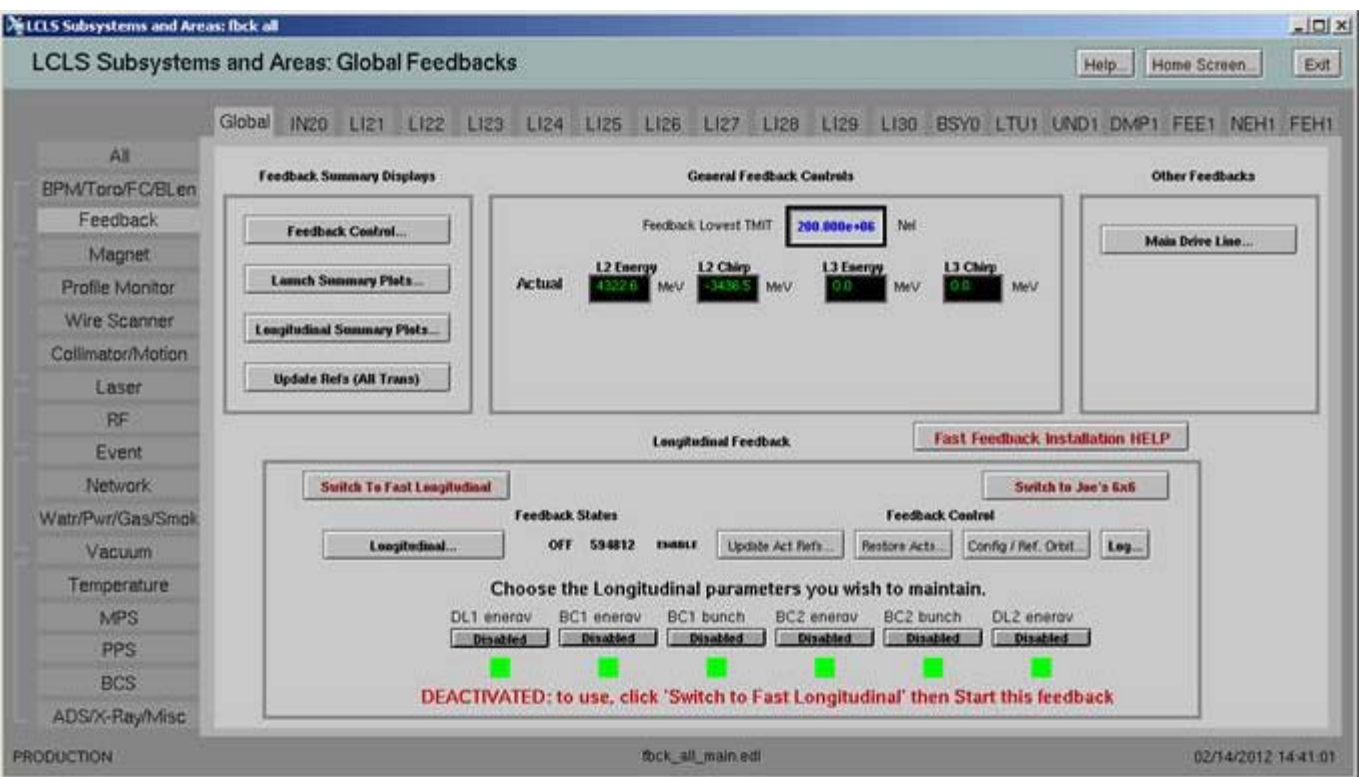

3. Deactivate the L2/L3 Abstraction Layer in the RF/Global -> L2 -> Abstraction Debugging screen

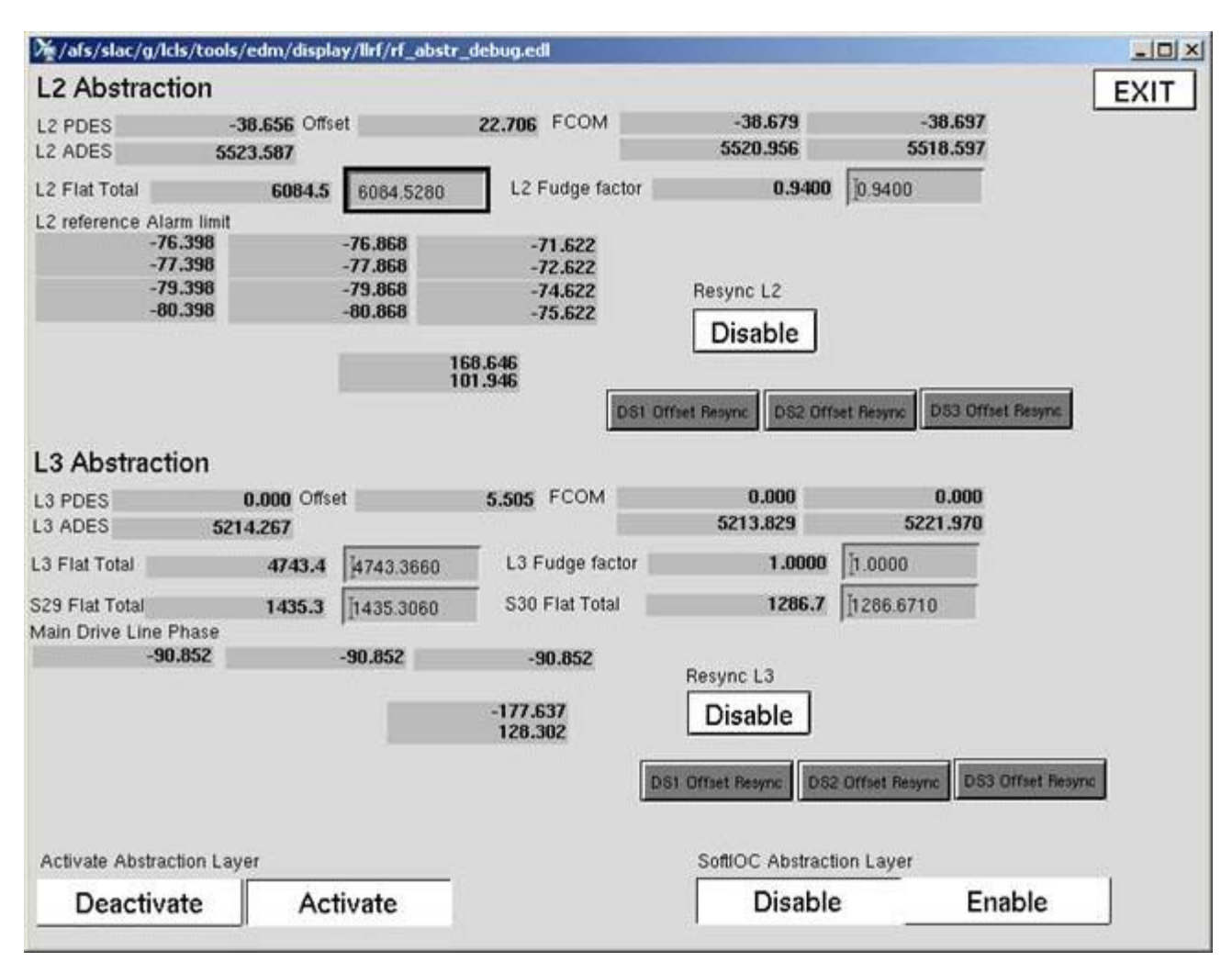

## 4. Stop the RF ChannelWatcher

5. Reboot ioc-in20-rf01

Watch the iocConsole output for any errors.

 Wait until the boot process is complete as denoted by the Boot Indicator: IOC:IN20:RF01:READY should have a value "READY"

 *Note: Move dbpf("IOC:IN20:RF01:READY", "READY") from st-prod.cmd to the end of startup.cmd to allow for diagnostics printouts to be completed fully)*

6. Check all L2/L3 PAC regulation loop and communication.

Click on each of the RF station buttons below and turn on the station's local feedback and PAC regulation loops:

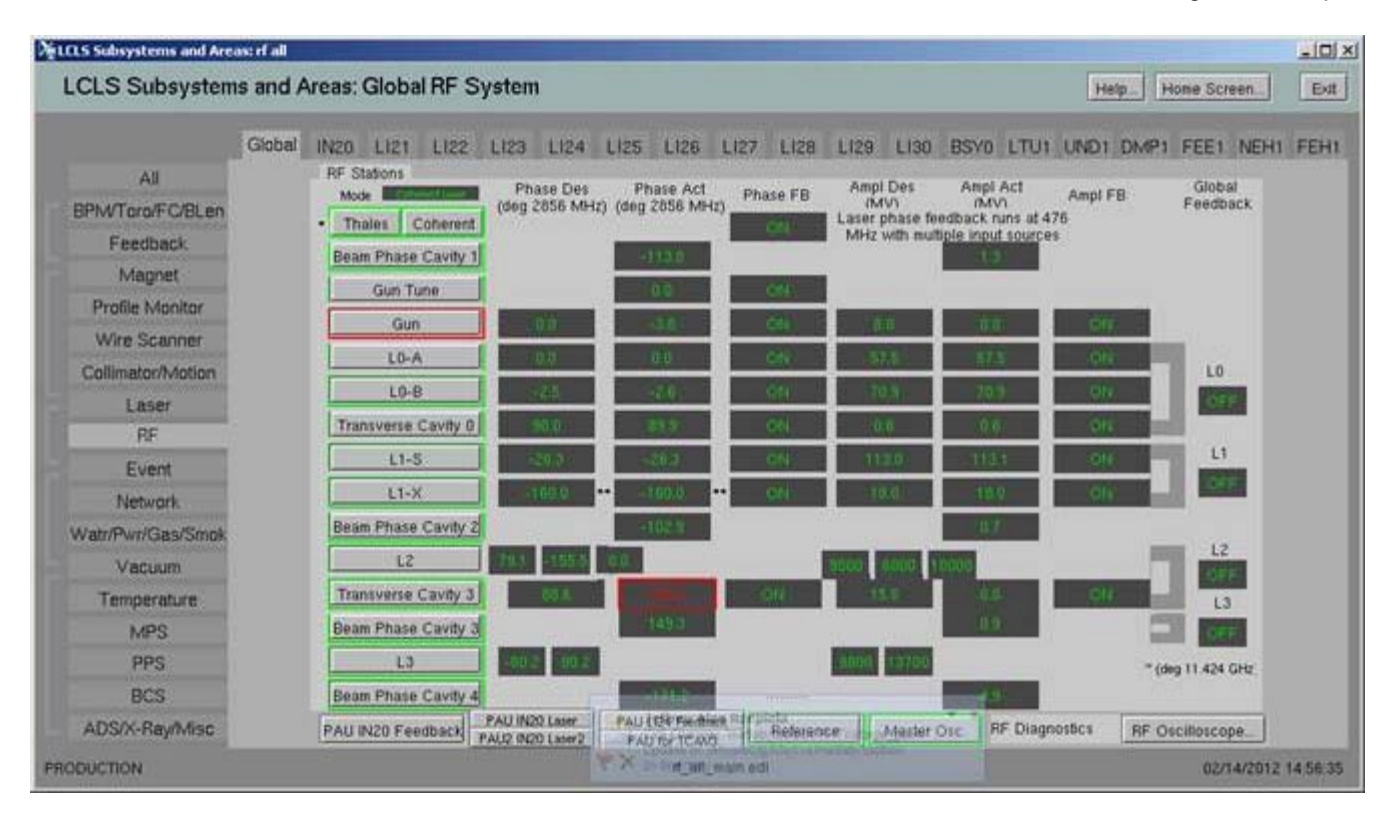

7. Enabling the PAC regulation loop:

 After reboot, the PAC's regulation loop and local feedback come back in a disabled state. This is to ensure that a consious attempt to turn feedback on is done.

Example:

Gun Station:

 First enable the "Sending I and Q adjusts to the PAC" button. Next enable the local Amplitude Feedback button. Finally, enable the local Phase Feedback button.

Note: When disabling these buttons, the reverse order should be applied.

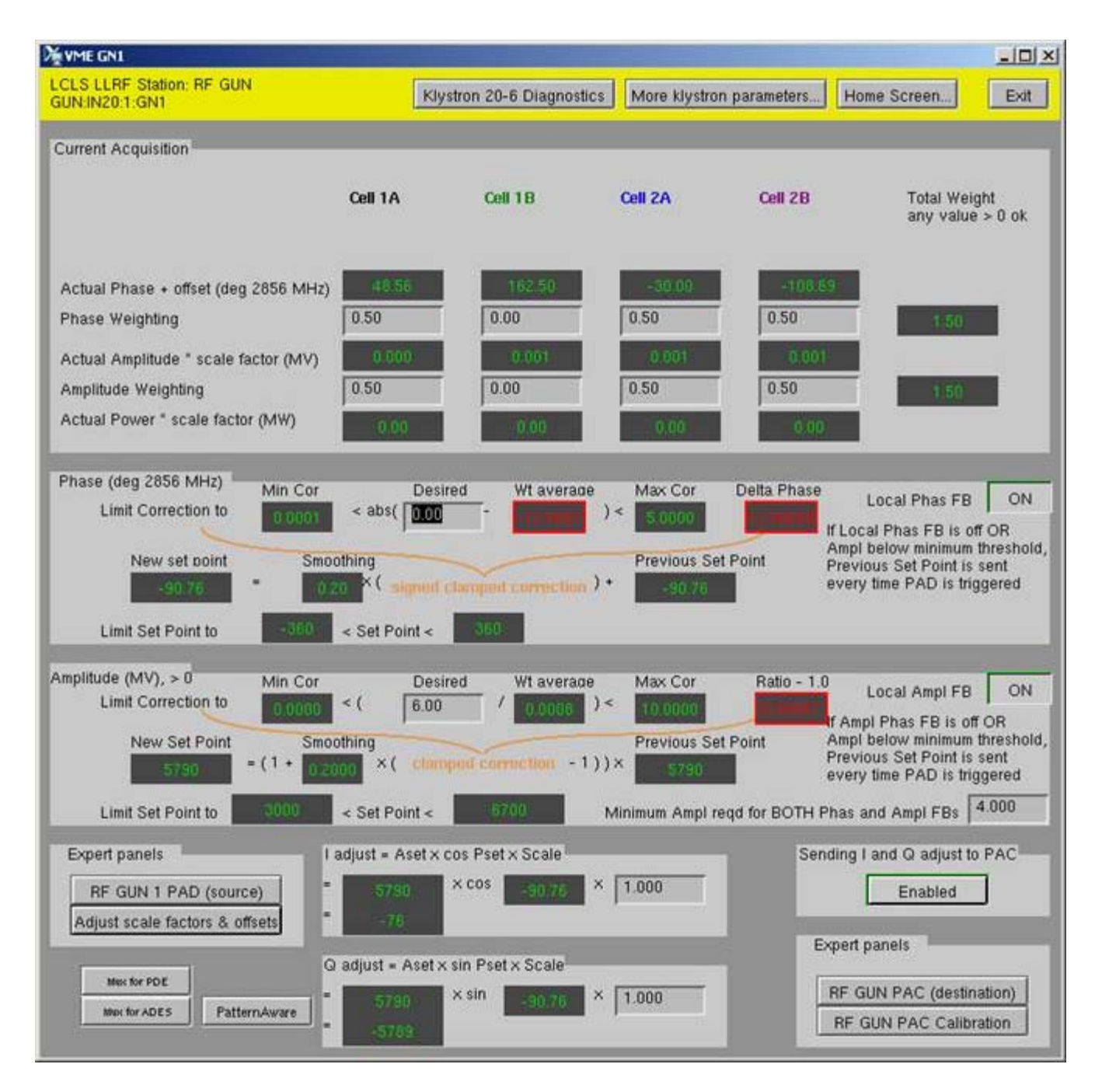

8. Special additional check for the L2 and L3 SPACs:

When the L2 button is clicked, additionally check that the Klystron Kly 24-X PAC's actual I/Q values match with the I & Q set points in the screen below:

Example:

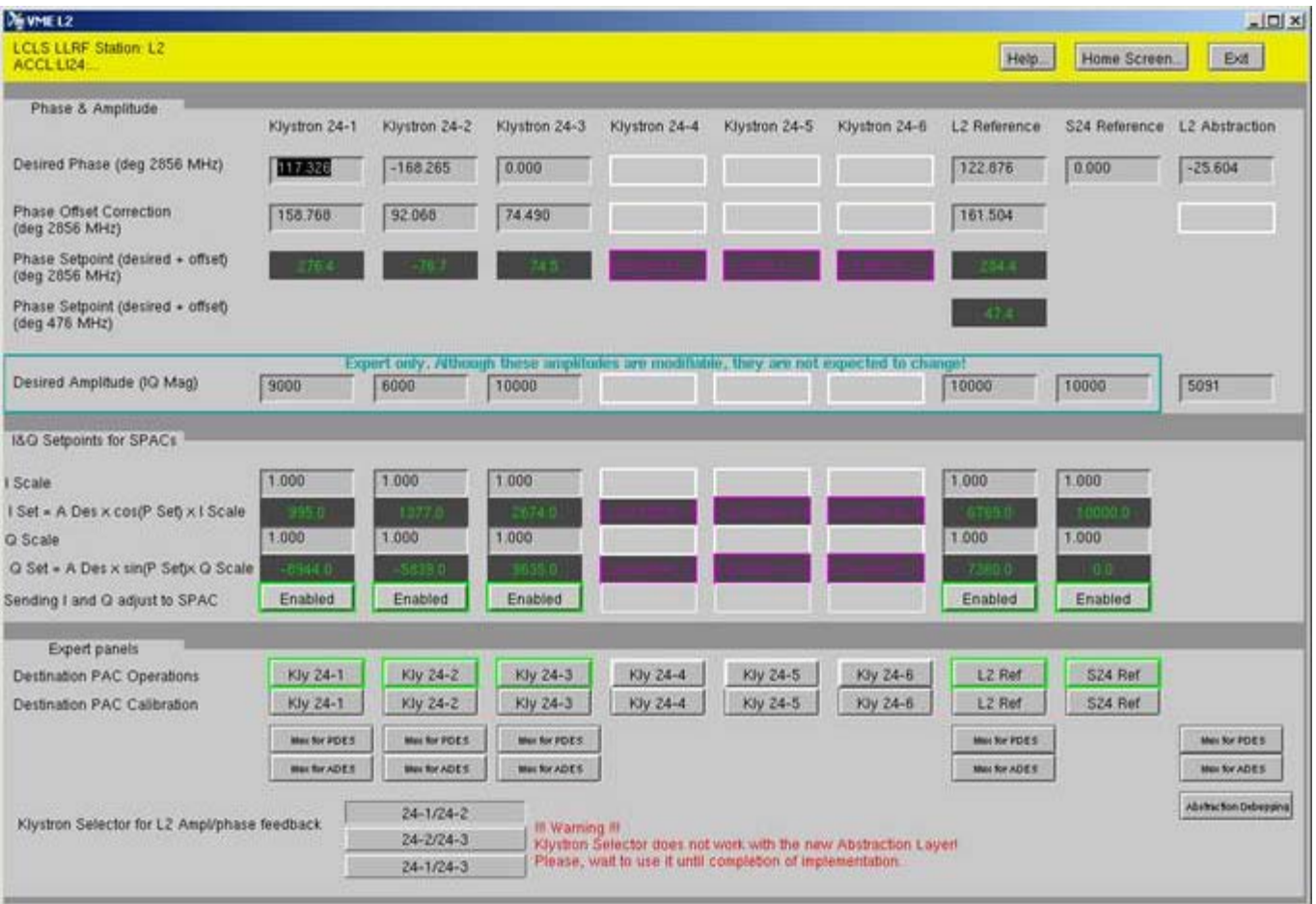

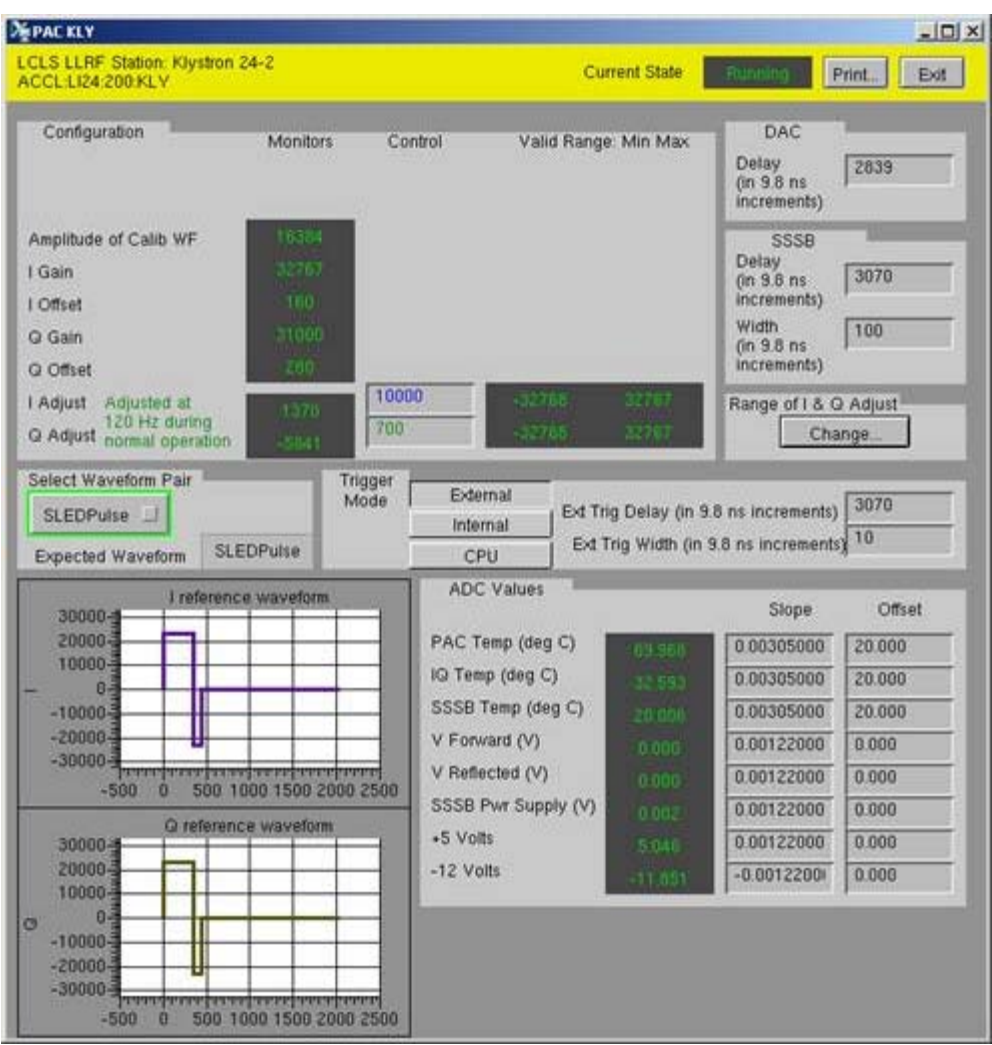

9. The Beam Phase Cavity 3 Minimum amplitude shows purple box (PINI has to be set correctly).

Until the fix is in, accept 10.0

Similarly check to see if there are PVs that come up with purple boxes around them after reboot.

 Check Archiver plus Channel Watcher values to see if the new values are same as what was prior to reboot. If yes, accept the new values by hitting enter in those fields.

10. Now, with all the PACs' local regulation loops activated and the local feedbacks on, we are ready to Activate the L2/L3 Abstraction layer.

Choose the 'Activate' button:

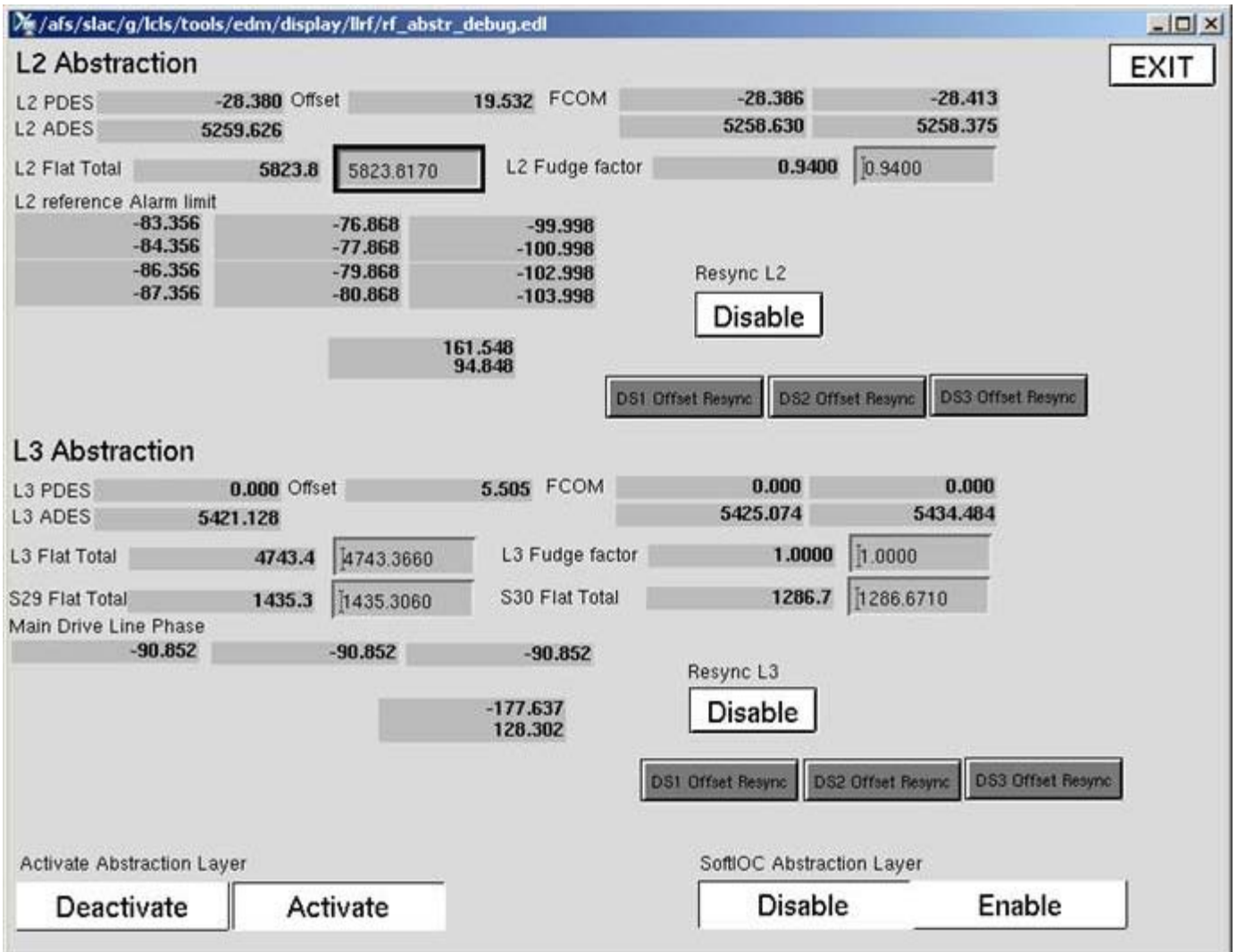

11. Check in the Reference VME IOC to see if the desired Phase and Amplitude shows the value saved by CW (snapshot) prior to reboot:

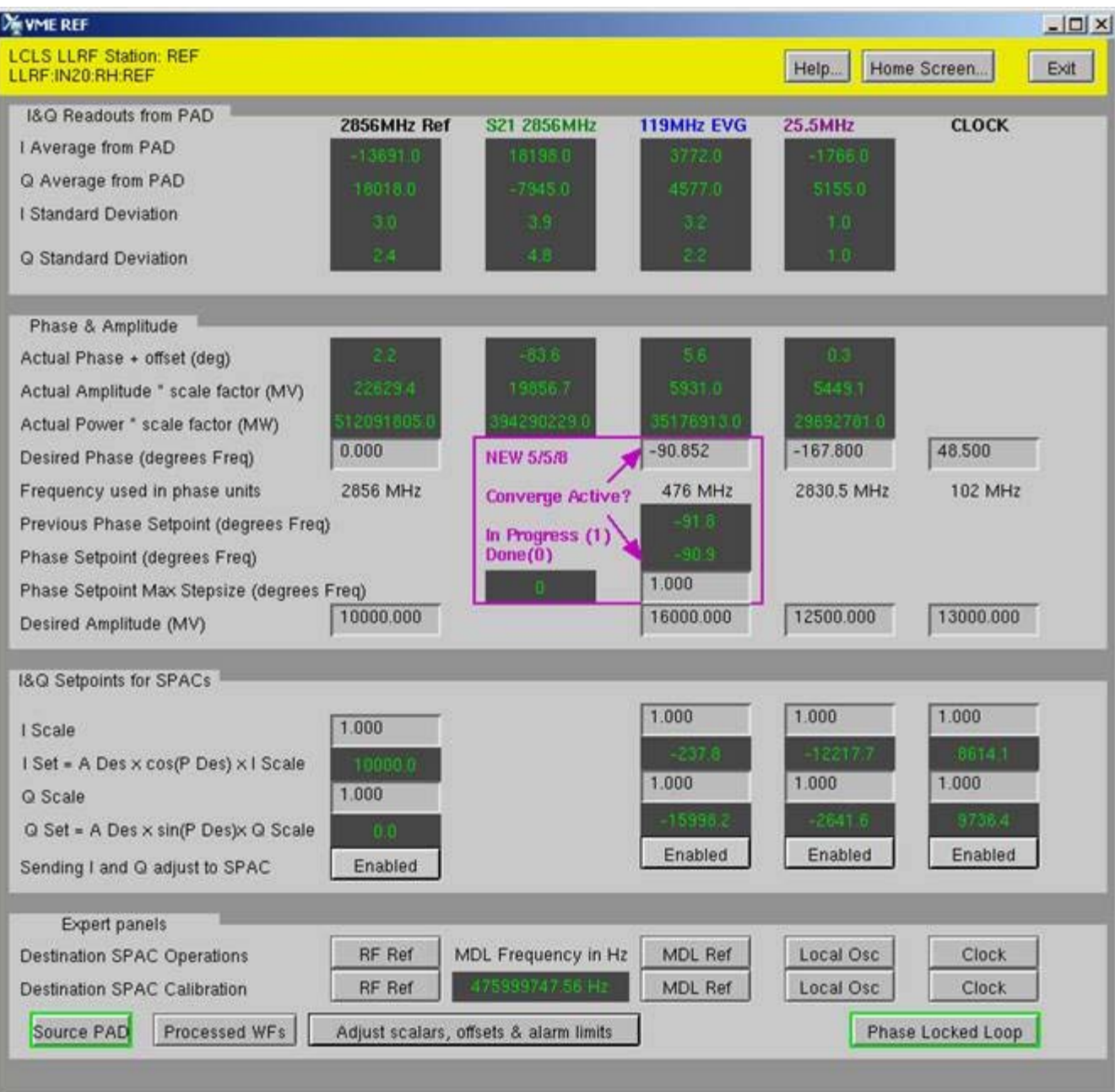

## 12. Repeat 5-11 for ioc-li24-rf01

Reboot ioc, enable corresponding PAC regulation loops and turn on local feedbacks.

Order of rebooting ioc-in20-rf01 and ioc-li24-rf01 does not matter.

13. Have Ops activate MATLAB 6X6 or Fast Feedback.

Once again ensure that L23 Abstraction Layer is enabled as well as the individual feedbacks.

13. Start Channel Watcher

 *ssh laci@lcls-daemon2 /etc/init.d/st.cwRF start*

14. Note of caution:

In the VME L2 screen, all the Desired Phase, offset and Amplitude fields show as editable (write).

However, these values take effect only when the L2/L3 Abstraction layer is deactivated.

When the Abstraction Layer is activated, the values in these fields are over-written by the AL software.

This is true for the VME L3 screen as well the Reference VME REF screens.

# DO NOT EDIT these fields while ABSTRACTION LAYER IS ACTIVATED.

15. Have Ops turn the beam ON.

16. Verify that in the L2/L3 Abstraction layer screen, the L2 and L3 PDES and ADES are chaning by little amounts.

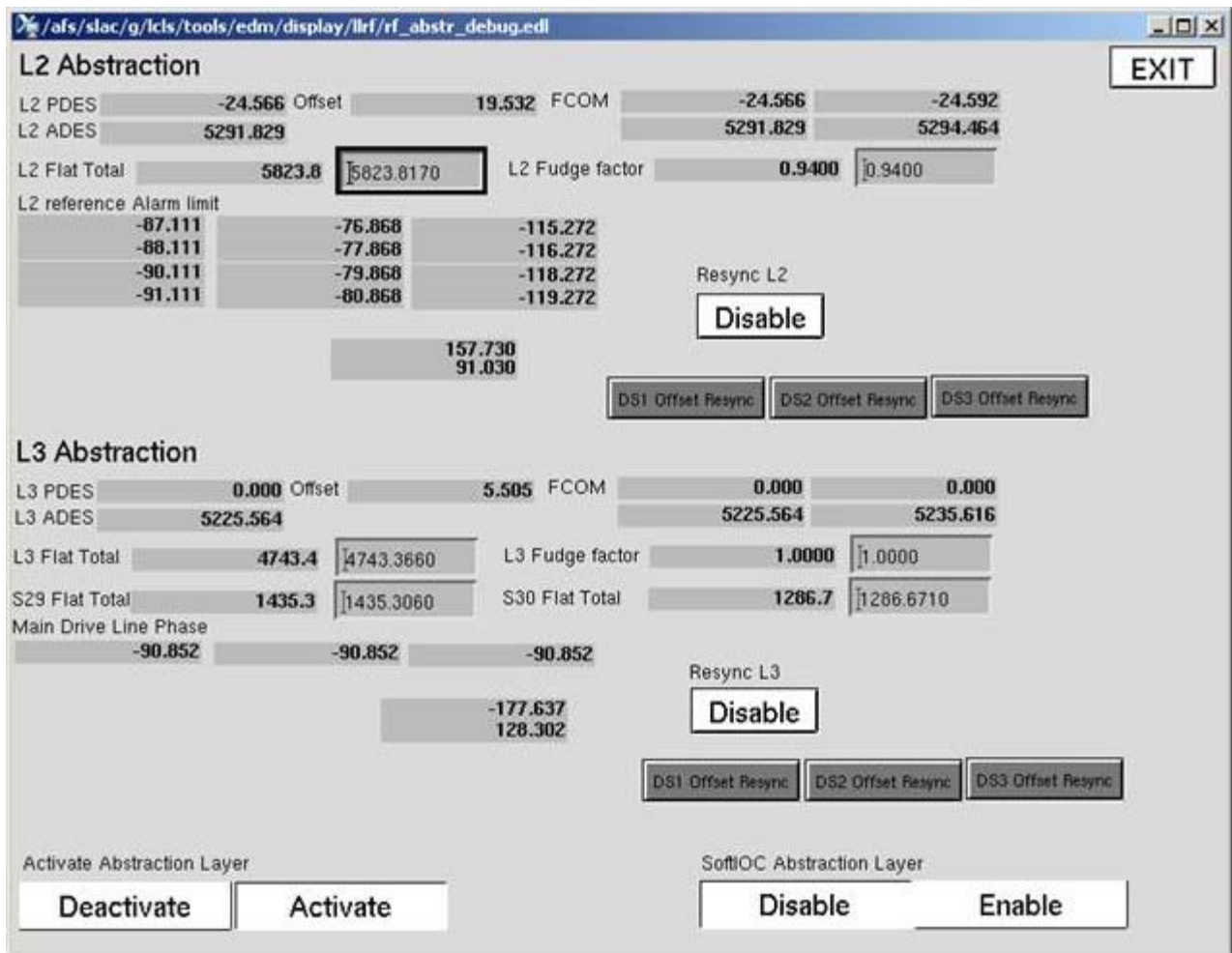